## **Creating a Lexicon 2.0**

1. Click the **Lexicons** tab.

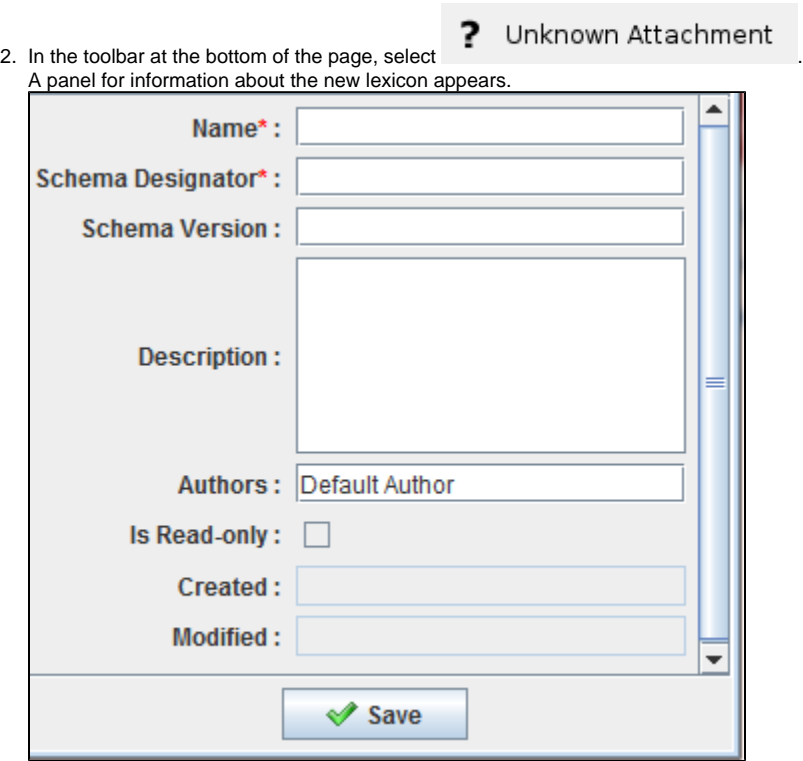

- 3. Enter information about the lexicon. Lexicon name and Schema Designator are required and the rest of the fields are optional. You can change the Authors from what appears by default, which is the user who is currently logged in. If the **Is Read-Only** checkbox is selected, this is a lexicon built in to ATB 2.0 and you cannot modify it.
- 4. Click **Save**. The lexicon appears in the Lexicon panel.